# **Z-code Tip Sheet**

## 1. For general information, please consult the Palmetto GBA website at

<https://www.palmettogba.com/palmetto/MolDX.nsf/vMasterDID/8N3ELL4072?open>

## 2. The Z-codes are required for Tier I and Tier II Molecular codes.

#### 4. What molecular diagnostic assays/tests are included in MolDX?

Tests that meet the description for CPT codes 81161-81383, Tier 2 CPT codes, 81400-81408, Genomic Sequencing Procedures and Other Molecular Multianalyte Assays (MAA), 81410-81471, MAA with Algorithmic Analyses, 81490-81599, Immunology (86152-86153), Microbiology (87505-87507), PLA (\* All codes), HCPCS professional interpretation code, G0452, Proprietary MAA, 0001M-00009M, and not otherwise classified CPT codes (NOC), 81479, 81599, 84999, 85999, 86849, 87999, 88199, 88299, 88399, and 89398. For more information review MolDX article Test Registration (M00019). Submit questions about specific tests/assays not described in this chart, to MolDX@PalmettoGBA.com.

### Source: Palmettogba website above

3. The DEX Diagnostic Exchange is the online test registry used to apply for Z-codes. The performing laboratory is responsible for applying for Z-codes. To apply for a Z-code or to request "Sharing" of the performing lab's Z-code, register as a Diagnostic Exchange user at <https://app.mckessondex.com/login>

Note: We have found this program does not work well with Explorer. We use Mozilla but Chrome may also work well.

4. Click the NEED TO REGISTER link on the Welcome page

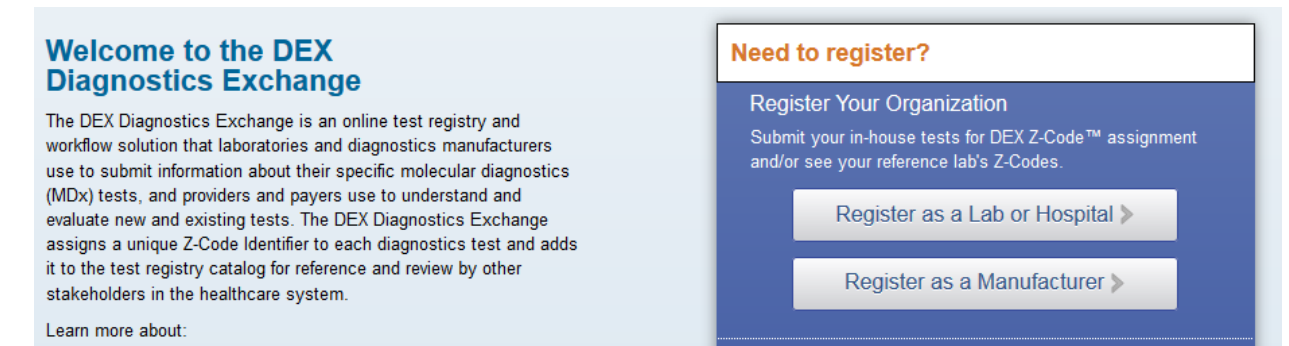

You will need the hospital's' NPI and CLIA as well as both a website contact and a designated clinical resource. You can be the clinical resource if you have one of the certifications listed.

5. Once you have been registered with DEX as a user (7-10 business days), you will receive a Welcome letter asking you to create your password. \* Please note, each facility can only have two assigned users.

6. Go back to the DEX website and login

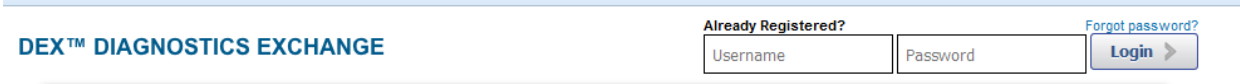

7. If you need to request a Z-code for a test PERFORMED at your facility, click on the **My Diagnostics Exchange** tab, then click the orange ADD TEST link. \*\*\* If you need to apply for a Z-code, please let me know – I have another template that gives a good idea of the info needed.

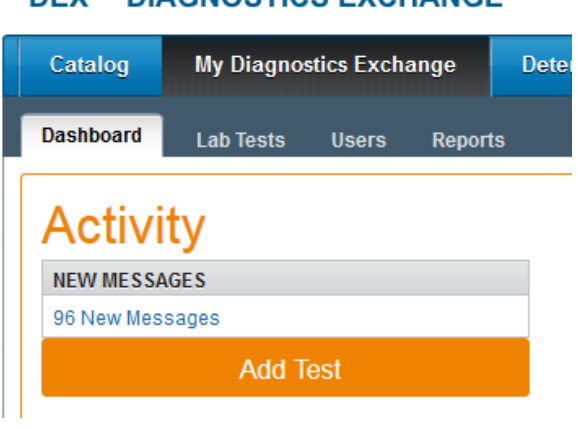

8. If you need to request SHARING of the performing lab's Z-code, from the main screen, select Labs & Manufacturers

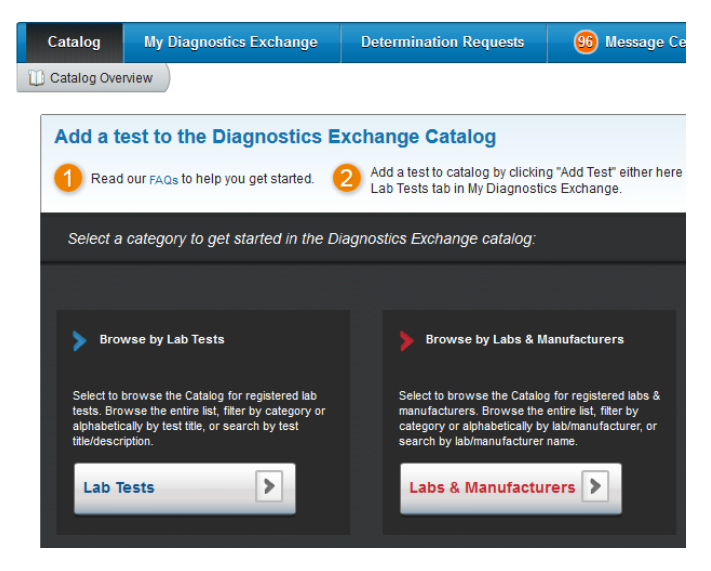

9. Click on the hyperlink for the lab you would like to request sharing from, and click the Request Sharing button on the right side of the lab profile. UNC MC has set up Global Sharing so the approval should be instantaneous.

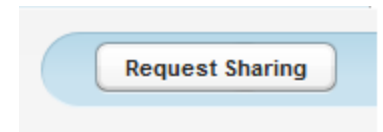

**Contact Info** 

10. To confirm sharing has been approved, click on \*My Organization on the main tool bar

**\*** Sharing

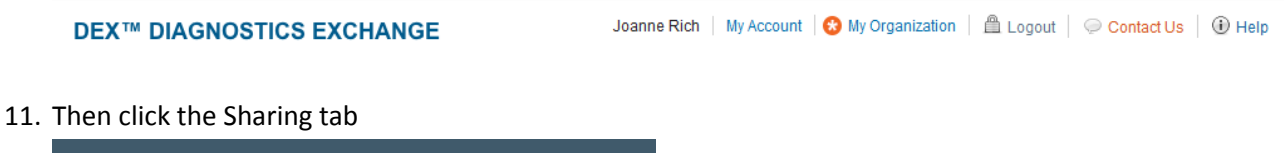

12. We recommend one person in your department maintains the list of Z-codes and shares them with Melissa Mclawhorn and Patient Financial Services as updates are made.

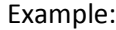

**General Info** 

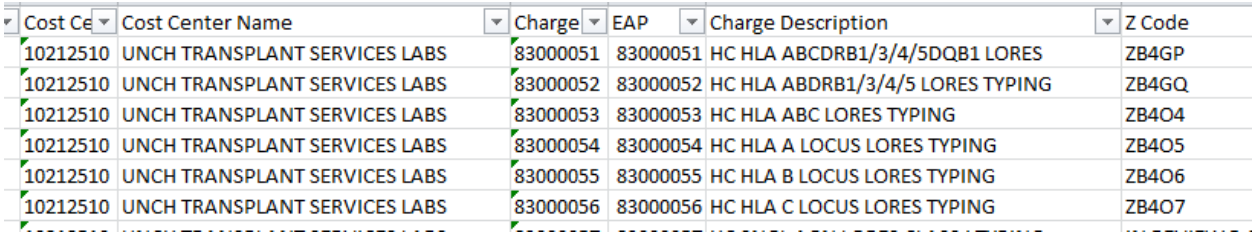